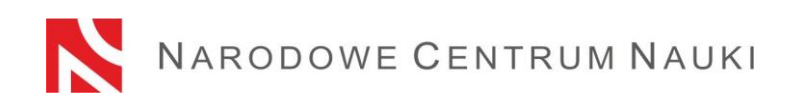

### **Procedura składania wniosków w konkursach NCN**

Wnioski w konkursach ogłaszanych przez Narodowe Centrum Nauki składa się elektronicznie za pośrednictwem systemu ZSUN/OSF (Zintegrowany System Usług dla Nauki /Obsługa Strumieni Finansowania) na stronie: [https://osf.opi.org.pl/.](https://osf.opi.org.pl/app/adm/start.do)

Na procedurę składania wniosków składają się następujące etapy:

- 1) Rejestracja/logowanie do systemu z uprawnieniami redaktora/redaktora pomocniczego/czytelnika oraz kierownika projektów we wnioskach OSF.
- 2) Założenie nowego formularza wniosku odpowiedniego dla edycji konkursu, w którym aktualnie prowadzony jest nabór.
- 3) Wypełnienie formularza zgodnie z zakresem podanym w systemie.
- 4) Dodanie wymaganych załączników.
- 5) Sprawdzenie kompletności wniosku.
- 6) Zablokowanie edycji wniosku.
- 7) Pobranie, podpisanie i dołączenia do wniosku potwierdzeń złożenia wniosku w konkursie.
- 8) Wysłanie wniosku drogą elektroniczną, za pośrednictwem systemu ZSUN/OSF.

### **Szczegółowa instrukcja dotycząca poszczególnych etapów.**

Ad. 1)

# **Rejestracja/logowanie do systemu z uprawnieniami redaktora/redaktora pomocniczego/czytelnika oraz kierownika projektów we wnioskach OSF.**

Do systemu ZSUN/OSF można zalogować się na dwa sposoby:

- przy użyciu loginu i hasła systemu ZSUN/OSF

lub

- za pośrednictwem Profilu Zaufanego.

Rejestracja/logowanie przy użyciu loginu i hasła systemu ZSUN/OSF:

Logowanie do systemu ZSUN/OSF jest możliwe po podaniu loginu i hasła.

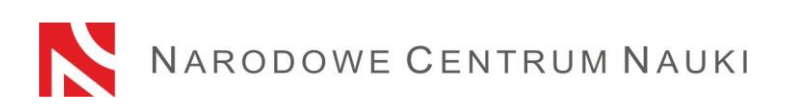

Osoby, które nie posiadają w systemie ZSUN/OSF konta z rolą redaktora wniosków, muszą zarejestrować się na stronie [https://osf.opi.org.pl/,](https://osf.opi.org.pl/app/adm/start.do) przy pomocy przycisku Zarejestruj się jako redaktor wniosków. Aby się zarejestrować, konieczne jest posiadanie aktywnego adresu e-mail, na który zostanie wysłany link aktywacyjny. Podanie nieistniejącego lub błędnego adresu spowoduje, że konto nie będzie mogło być aktywowane.

System wymusza zmianę hasła po upływie 30 dni. Jeśli ostatnie logowanie miało miejsce dawniej, system poprosi o podanie starego hasła oraz nowego w celu jego zmiany.

W przypadku zapomnienia hasła, nowe hasło można wygenerować klikając w link Pobierz login i hasło a następnie podając adres e-mail, który przypisany jest do konta i klikając przycisk Potwierdź. Na podany adres e-mail zostanie wysłana wiadomość z prośba o potwierdzenia checi uzyskania nowego hasła.

# Rejestracja/logowanie za pośrednictwem Profilu Zaufanego

Do systemu ZSUN/OSF można się zalogować również poprzez Profil Zaufany. Niezbędne jest do tego posiadanie konta z potwierdzonym Profilem Zaufanym, który należy powiązać z kontem w systemie ZSUN/OSF. Po kliknięciu w link Zaloguj się przez Profil Zaufany, trzeba postępować zgodnie z pojawiającymi się komunikatami.

Rejestracji w systemie można także dokonać za pomocą Profilu Zaufanego, przy pomocy linku Zarejestruj się przez Profil Zaufany.

W przypadku problemów technicznych związanych z kontem w systemie ZSUN/OSF zalecany jest kontakt z pomocą techniczną OPI pod numerami telefonów: +48 (22) 351 71 01, +48 (22) 351 71 04, +48 (22) 351-70-89 lub przez formularz kontaktowy dostępny na stronie<https://osf.opi.org.pl/app/adm/start.do>

# Wybór uprawnień:

Osoby, które posiadają w systemie więcej rodzajów uprawnień, w celu wypełnienia formularza wniosku wybierają opcję:

chcę się zalogować z uprawnieniami redaktora/redaktora pomocniczego/czytelnika ORAZ kierownika projektów we wnioskach ZSUN/OSF.

### Ad. 2)

**Założenie i wypełnienie nowego formularza wniosku odpowiedniego dla edycji konkursu, w którym aktualnie prowadzony jest nabór.**

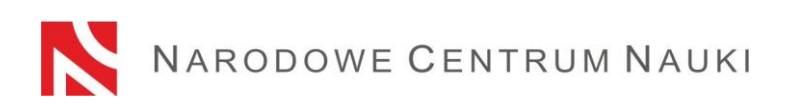

W celu złożenia wniosku w konkursie NCN, należy w menu po lewej stronie wybrać Nowy wniosek, a następnie wybrać Narodowe Centrum Nauki. W tabeli wyświetli się lista aktualnie otwartych konkursów NCN.

**Uwaga!** Po zalogowaniu się z uprawnieniami redaktora wniosku i w przypadku, gdy miało się we wcześniejszych edycjach utworzone nowe, ale nie wysłane, wnioski w ramach konkursów NCN, system wyświetli listę wniosków w przygotowaniu. Proszę nie wypełniać wniosków założonych w ramach edycji, których nabór już się zakończył.

Ad. 3)

# **Wypełnienie formularza zgodnie z zakresem podanym w systemie.**

Wniosek musi być wypełniony zgodnie z zakresem informacji wskazanych w formularzu w systemie ZSUN/OSF.

Poszczególne okna w zakładkach otwiera się przyciskiem Edytuj. Treści wpisywane do okien trzeba każdorazowo zapisywać przyciskiem Zapisz.

System podpowiada za pomocą komunikatów, które pola nie zostały jeszcze wypełnione lub wypełnione są nieprawidłowymi wartościami.

Należy zwrócić uwagę na wersje językowe, w jakich powinno się podać dane informacje. Podanie informacji w nieodpowiednim języku uniemożliwi przekazanie wniosku do oceny merytorycznej.

Do momentu zablokowania formularza możliwa jest edycja danych zawartych w poszczególnych zakładkach, zmiana załączników lub usunięcie wniosku (przycisk Usuń wniosek).

Ad. 4)

# **Dodanie wymaganych załączników**.

Dodawanie plików możliwe jest przyciskiem Dodaj plik. Jedynym akceptowalnym formatem jest PDF.

Część załączanych dokumentów nie wymaga podpisów, część wymaga kwalifikowanego podpisu elektronicznego w formacie PAdES, a część można podpisać na dwa sposoby: odręcznie albo kwalifikowalnym podpisem elektronicznym w formacie PAdES. Informacie o wymaganych podpisach i formatach podane sa w systemie w odpowiednich sekcjach wniosku.

W przypadku gdy dokument jest podpisany odręcznie, do wniosku należy dołączyć jego skan w miejscu Skan dokumentu: Dodaj plik. Oryginał należy przechowywać do dnia zakończenia procesu oceny wniosku, a w przypadku zakwalifikowania wniosku do finansowania do dnia podpisania umowy o realizację i finansowanie projektu badawczego. W przypadku gdy dokument jest podpisany elektronicznie, należy dołączyć je w miejscu Plik podpisany elektronicznie: Dodaj plik.

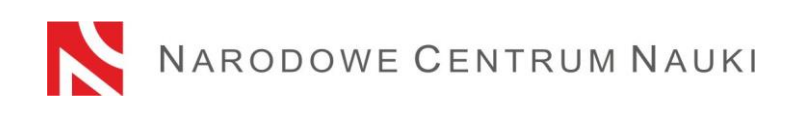

### Ad. 5)

### **Sprawdzanie kompletności wniosku**

Do konkursu przyjmowane są wyłącznie wnioski kompletne i spełniające wszystkie wymagania określone w ogłoszeniu o konkursie.

Kompletność wniosku sprawdza się przyciskiem Sprawdź kompletność, a następnie po kliknięciu przycisku Przejdź do sekcji następuje przekierowanie do sekcji zawierającej niepełne dane.

Sprawdzanie kompletności wniosku przez system jest pomocne ale nie zwalnia Wnioskodawcy ze sprawdzenia czy:

- wszystkie wymagane sekcje i pola są wypełnione prawidłowo,
- wszystkie wymagane załączniki są dołączone do wniosku,
- są przygotowane we właściwym języku oraz dołączone we właściwych miejscu.

**Sprawdzanie kompletności wniosku przez system nie zwalnia Wnioskodawcy z odpowiedzialności za treść poszczególnych zakładek.**

### Ad. 6)

### **Zablokowanie edycji wniosku**

Po wypełnieniu poszczególnych zakładek wniosku i sprawdzeniu jego kompletności należy zablokować edycję wniosku przyciskiem Zablokuj do NCN. Po zablokowaniu wniosku do NCN możliwa jest tylko edycja skróconego i szczegółowego opisu projektu badawczego.

Po zablokowaniu wniosku w lewym menu bocznym pojawi się nowa zakładka: Wysyłka elektroniczna.

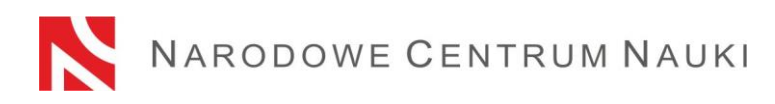

### AD. 7)

# **Pobranie, podpisanie i dołączenia do wniosku potwierdzeń złożenia wniosku w konkursie**

Po kliknięciu zakładki Wysyłka elektroniczna pojawia się komunikat informujący, że wniosek został przygotowany w wersji ostatecznej i jest gotowy do wysłania drogą elektroniczną do Narodowego Centrum Nauki.

Wniosek nie został jeszcze oznaczony jako "Wysłany" i nie jest dostępny dla pracowników NCN. Na tym etapie redaktor wniosku może go jeszcze odblokować, klikając przycisk Powrót do edycji i nanieść w nim ewentualne korekty.

W sekcji tej należy pobrać:

potwierdzenie złożenia wniosku przez kierownika (PI)

oraz

potwierdzenie złożenia wniosku przez kierownika podmiotu/osobę upoważnioną.

Potwierdzenia należy podpisać i dołączyć do wniosku.

Potwierdzenia złożenia wniosku można podpisać na dwa sposoby: odręcznie albo kwalifikowalnym podpisem elektronicznym w formacie PAdES. **Podpis kwalifikowany powinien zawierać ważny certyfikat kwalifikowany i rozszerzenie w formacie PAdES**

W przypadku gdy potwierdzenie jest podpisane odręcznie do wniosku należy dołączyć jego skan w miejscu: Dodaj skan potwierdzenia. Oryginał należy przechowywać do dnia zakończenia procesu oceny wniosku, a w przypadku zakwalifikowania wniosku do finansowania do dnia podpisania umowy o realizację i finansowanie projektu badawczego. W przypadku gdy potwierdzenie jest podpisane elektronicznie należy dołączyć je w miejscu: Dodaj potwierdzenie podpisane elektronicznie.

W przypadku gdy potwierdzenie złożenia wniosku zostało podpisane przez inną osobę niż kierownik podmiotu/osobę upoważnioną do reprezentacji podmiotu wówczas należy przesłać do NCN upoważnienie/pełnomocnictwo. Upoważnienie do podpisania dokumentów może zostać zeskanowane i załączone wraz z potwierdzeniem założenia wniosku lub przysłane na elektroniczną skrzynkę podawczą Narodowego Centrum Nauki: /ncn/SkrytkaESP.

Potwierdzenie złożenia wniosku przez kierownika (PI) i potwierdzenie złożenia wniosku przez kierownika podmiotu/osobę upoważnioną do reprezentacji pobrane z systemu ZSUN/OSF są opatrzone pieczęcią elektroniczną OPI PIB. Po dołączeniu do wniosku plików podpisanych elektronicznie system weryfikuje czy dokument ten dotyczy danego wniosku i jego ostatecznej wersji, czy zawiera pieczęć OPI oraz podpis elektroniczny. System nie weryfikuje ważności certyfikatów załączonych plików. Jedynym akceptowalnym formatem podpisu elektronicznego jest PAdES.

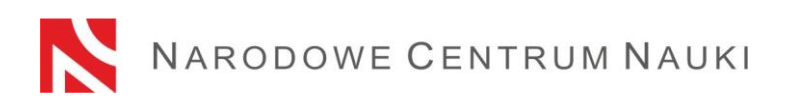

### Wyniki weryfikacji mogą być następujące:

- 1. skan dokumentu:
	- weryfikacja pozytywna do wniosku załączono dokument w prawidłowym formacie. System umożliwi wysłanie wniosku.
	- weryfikacja negatywna załączony dokument zawiera podpis elektroniczny. System uniemożliwi dodanie pliku i wysłanie wniosku.
- 2. plik podpisany elektronicznie:
	- weryfikacja pozytywna system umożliwi wysłanie wniosku. Dołączony dokument zawiera pieczęć OPI, został podpisany podpisem elektronicznym w standardzie PAdES, dotyczy danego wniosku i jego ostatecznej wersji.
	- negatywna –system uniemożliwi wysłanie wniosku, ponieważ dołączony dokument jest nieprawidłowy. Należy sprawdzić czy po pobraniu dokument nie został zmodyfikowany i nie usunięto z niego pieczęć OPI lub zawiera podpis elektroniczny w innym formacie niż PAdES.

W przypadku negatywnej weryfikacji podpisu należy pobrać nowe potwierdzenie złożenia wniosku, podpisać je i ponownie dołączyć do wniosku.

### Ad. 8)

# **Wysłanie wniosku drogą elektroniczną, za pośrednictwem systemu ZSUN/OSF**

Po wypełnieniu wniosku i uzupełnieniu go o wymagane załączniki oraz potwierdzenia, wniosek tylko w wersji elektronicznej należy wysłać do Narodowego Centrum Nauki używając przycisku Wyślij do NCN. Po wysłaniu wniosku jego status zostanie zmieniony na Wysłany.

Nie należy wysyłać wersji papierowej wniosku do Narodowego Centrum Nauki. Wniosek uznaje się za skutecznie wysłany wyłącznie drogą elektroniczną.

Po zarejestrowaniu wniosku przez NCN jego status zmieni się na Przyjęty.

**UWAGA!** po wykonaniu tej operacji nie będą możliwe żadne zmiany treści wniosku.